## **INSERTING AUDIO**

## A. Add Audio File Option to Your Course

To add an audio file into your content on Blackboard, it's very similar to the image file that we just input.

1. For this example, I'm going to navigate to and click on my **Week 2** folder.

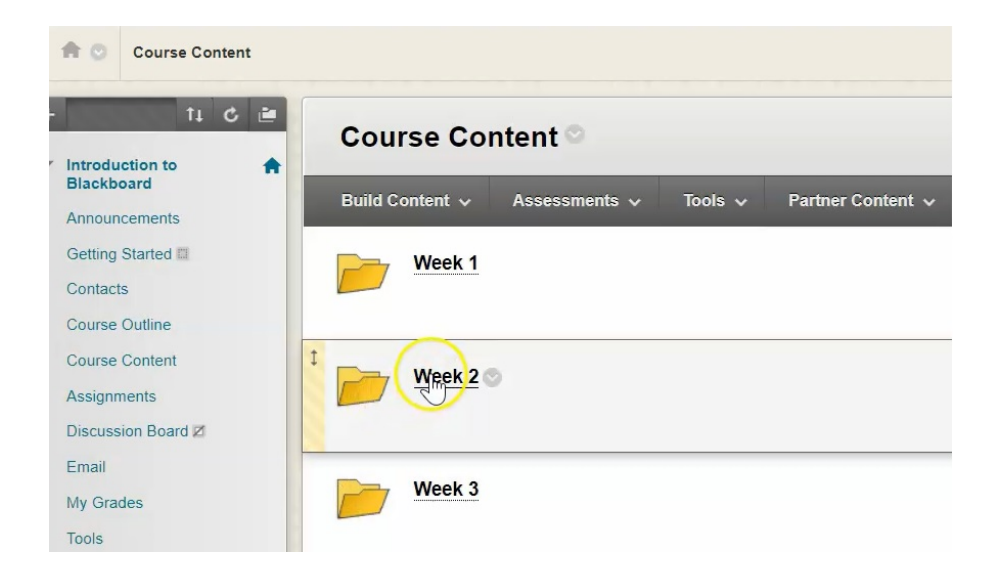

### 2. Click on "*Build Content*".

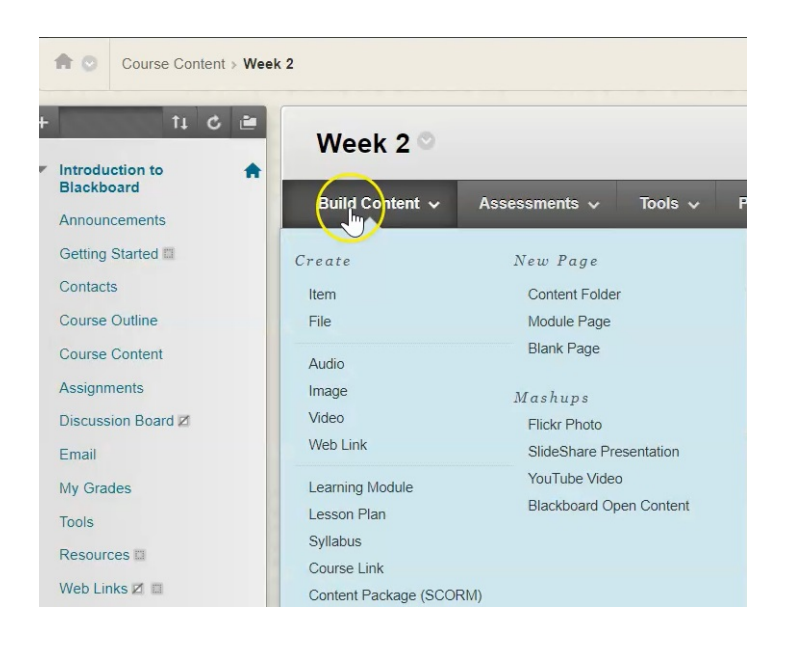

### 3. Click *"Audio"*

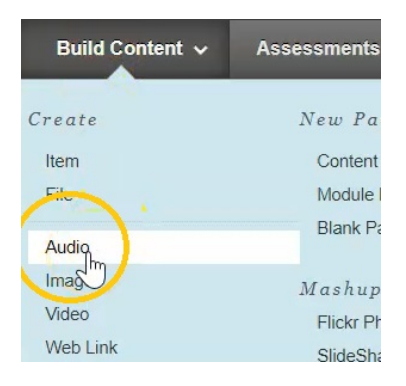

# B. Selecting Your Audio File

#### 1. Create a name for the file

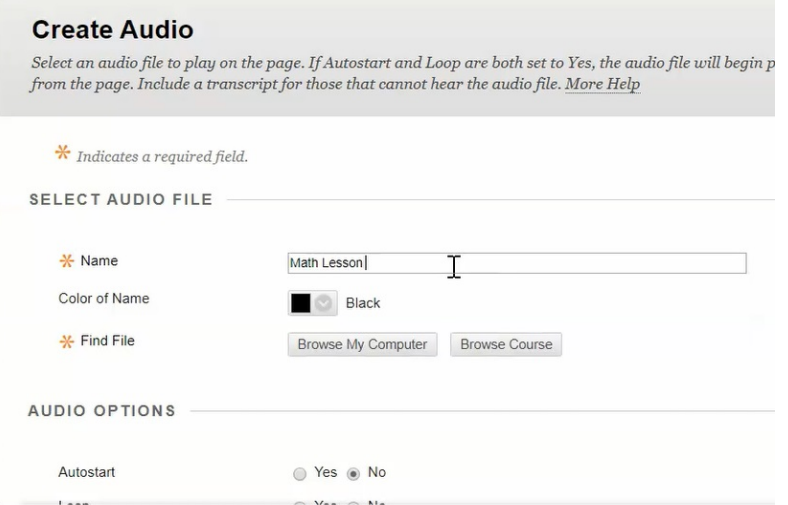

## 2. Click *"Browse My Computer"* to find the file.

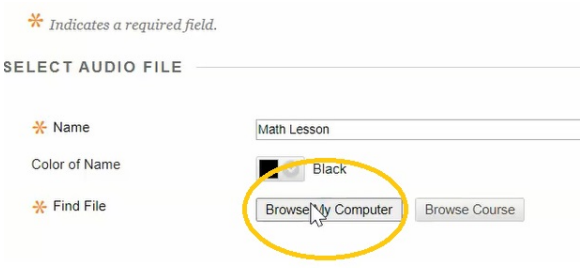

- C Open  $\times$ > Network > ncfile > globaldepart\$ > Angela > Blackboard > Videos > v U Search Videos  $\alpha$ Organize \* New folder  $\sim$ Name Date modified Type  $Sipp$ This PC **Now folder**<br> **Ca** Accessing Blackboard<br> **E** Anatomy of a Heart<br> **C** Chapter 1 Questions<br> **C** Contact Information 3D Objects 2020-04-20 12:19 PM File folder 2020-04-20 11:32 AM Microsoft PowerPoint...<br>2020-04-20 11:32 AM Microsoft PowerPoint...<br>2020-04-20 10:58 AM Microsoft Word Doc... 359 KB Desktop 57 KB Documents 12 KB Downloads Contact Information 2020-04-20 12:04 PM MP4 File 4,394 KB  $M$  Music Create Announcement 2020-04-20 12:17 PM MP4 File 12,225 KB  $\equiv$  Pictures Create Content 2020-04-22 11:03 AM MP4 File 48,609 KB Videos C E-1-6-Word-Problems 2020-04-21 7:02 PM MP3 File 14,066 KB  $\Box$  Local Disk (C:) How to Access Course 2020-04-20 10:00 AM MP4 File 5.790 KB we depart\$ (\\ncfile) (S:) n Insert Image 2020-04-21 7:35 PM MP4 File 13,285 KB  $\blacktriangleright$  Network Drive (U:) Jane Doe 2020-04-20 11:47 AM JPG File 8 KB 114 KB PythagoreanTheorem 2020-04-21 6:39 PM PNG File Network  $\overline{\smash{\triangleright}}$  All Files File name: 1 6 W  $_{\rm v}$ Open Cancel AUDIO OPTIONS
- 3. Select the audio file you want to use, and click *"Open"*.

4. You will now see the attached file.

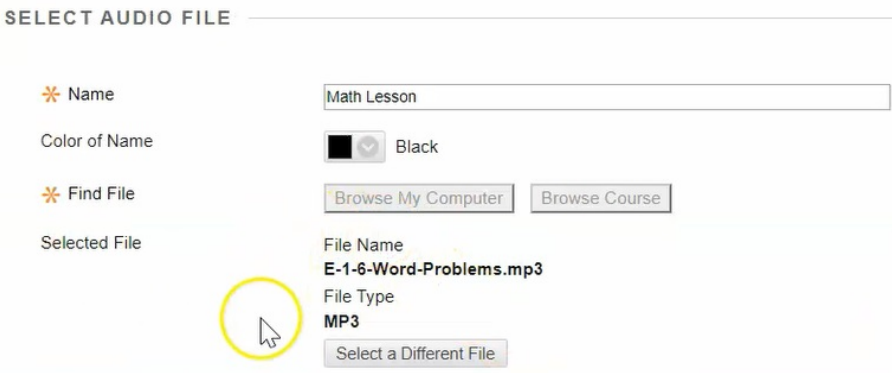

# C. Audio Options

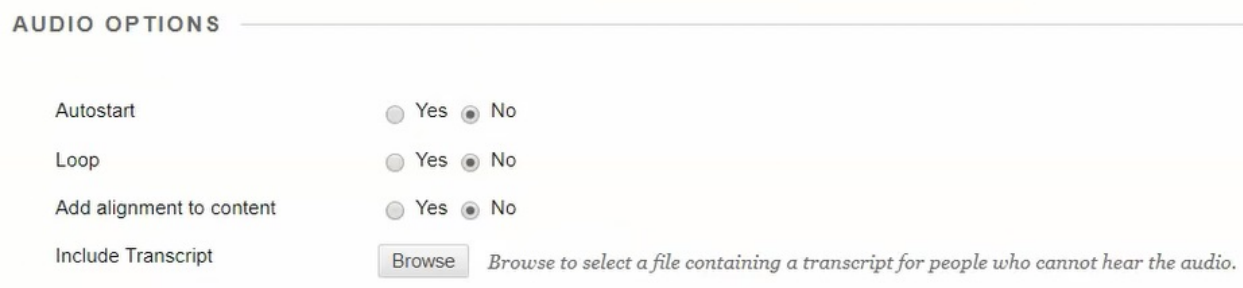

1. Under Audio Options, we have an **Autostart** feature. If you click *"Yes"* to this, the audio file will automatically start playing as soon as the student navigates to that page in the course.

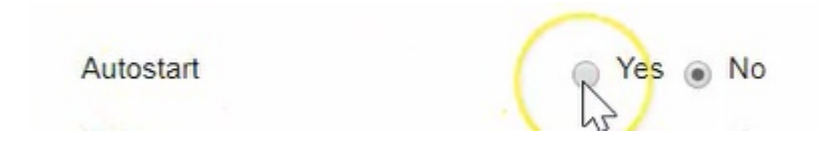

2**. Loop** gives you the option to loop your audio. If you put loop to *"Yes"* what that means is when the file gets to the end of play, it will automatically go back to the beginning and restart.

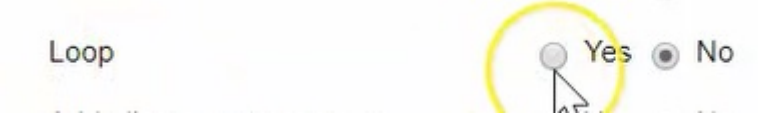

3. You can also **add alignment to content**. For this example, we're going to leave it at *"No"* as we just want it to go in on the screen on the left hand side.

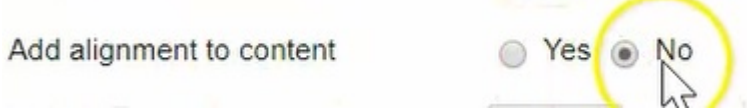

4. If you had a **transcript** for the audio item, so for example if you wanted to ensure that people with hearing difficulties know what's being said, you could type out all of the words then you could attach that by clicking *"Browse"*.

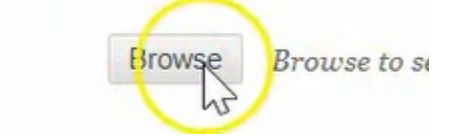

#### 5. We're going to leave the **Standard Options** as is for now.

Include Transcript

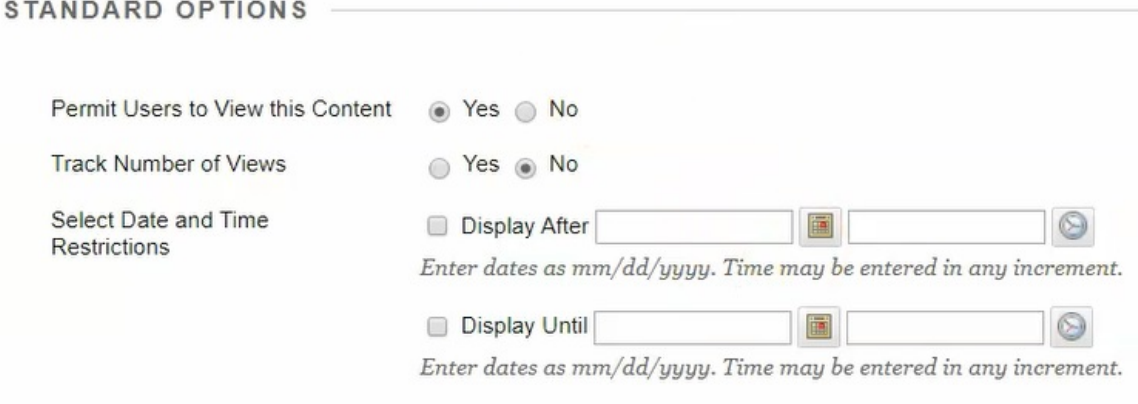

#### 6. Click *"Submit"*.

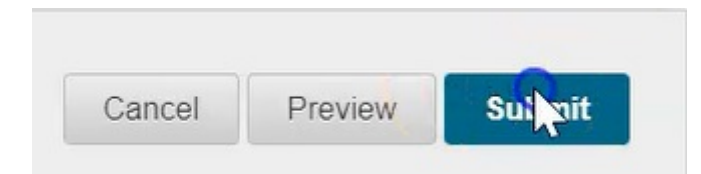

## D. Review Your Audio File

1. You'll now see that the audio file has been embedded in the content area of the week two folder.

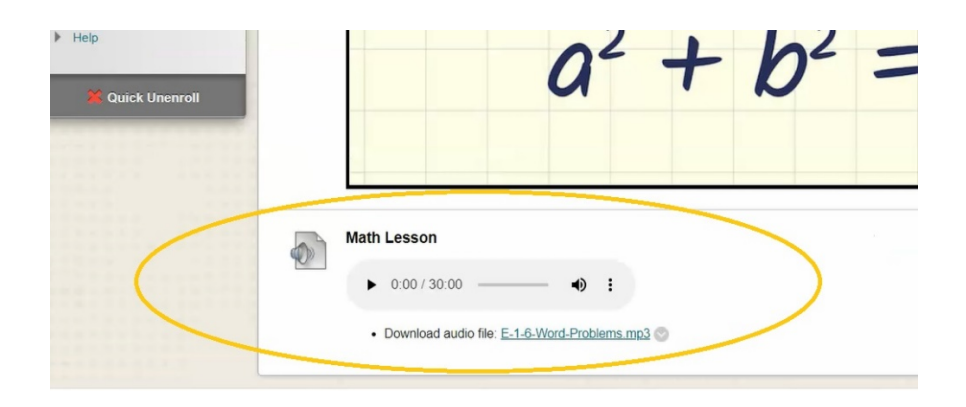

2. When students want to listen to the file, they simply need to click on the Play button.

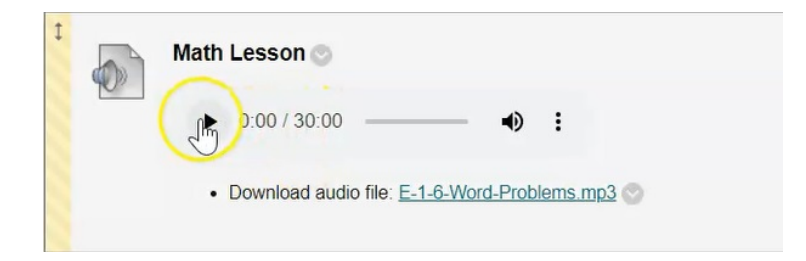

3. To download the file, click on the download area.

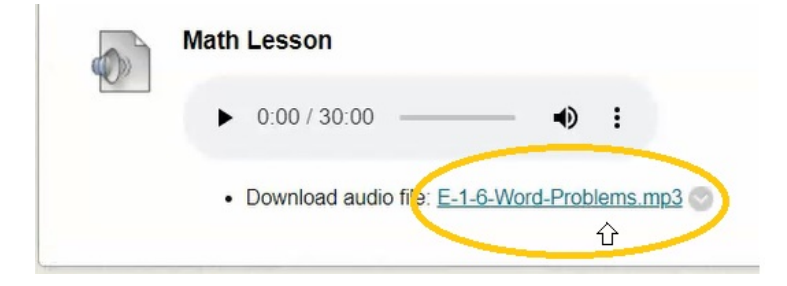